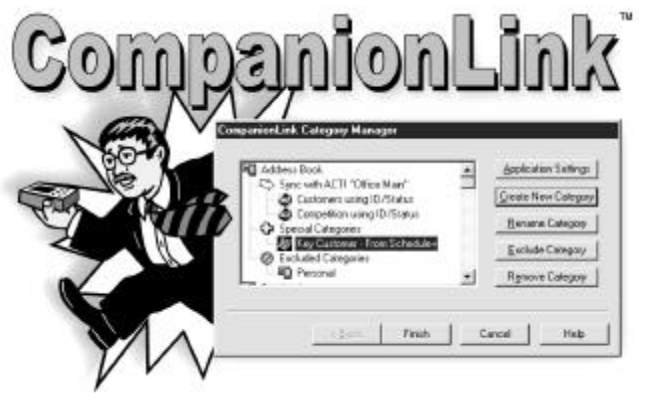

## **CompanionLink™ User's Guide**

Copyright © 1999 CompanionLink Software, Inc. All Rights Reserved. CompanionLink is a Trademark of CompanionLink Software, Inc. Other brands are trademarks of their respective holders.

#### **License Agreement**

COPYRIGHT. CompanionLink and all products created by CompanionLink Software, Inc. (the Software) are owned by CompanionLink Software, Inc. and are protected by United States copyright laws and treaty provisions. By purchasing this software, you are agreeing to be bound by the terms of this license. If you do not agree with this license, you may return all materials to CompanionLink Software within 30 days for a full refund.

GRANT OF LICENSE. With your purchase of CompanionLink, CompanionLink Software grants you the right to install and use the program for the specific number of people that have purchased licenses (i.e. a single license is for one person, and a five-user license is for five people). You may install CompanionLink on multiple computers, or use it with multiple organizers, provided that each installation is specifically for the correct number of licensed users.

RESTRICTIONS. You may not make copies of this guide, or of any page in this guide, without written permission from CompanionLink Software. You may not decompile or reverse engineer the Software.

MEDIA REPLACEMENT. CompanionLink Software warrants the physical media on which the software is distributed. Any such media that is not readable in any way will be replaced without charge.

GOVERNING LAW. This license agreement is governed by the laws of the State of Oregon.

RIGHTS. CompanionLink Software retains all rights not expressly granted. Nothing in this license agreement constitutes a waiver of CompanionLink Software's rights under U.S. Copyright laws or any other Federal or State law.

#### **Limited Warranty**

LIMITED WARRANTY. CompanionLink Software warrants that the Software will perform substantially in accordance with the accompanying written materials for a period of 90 days from the date of receipt. Any implied warranties on the software are limited to 90 days. Some states do not allow limitations on duration of an implied warranty, so the above limitation may not apply to you.

CUSTOMER REMEDIES. CompanionLink Software's entire liability and your exclusive remedy shall be, at CompanionLink Software's option, either (a) return of the price paid or (b) repair or replacement of the software that does not meet CompanionLink Software's Limited Warranty and which is returned to CompanionLink Software with a copy of your receipt. This Limited Warranty is void if failure of the software has resulted from accident, abuse, or misapplication. Any replacement software will be warranted for the remainder of the original warranty period or 30 days, whichever is longer.

NO OTHER WARRANTIES. COMPANIONLINK SOFTWARE DISCLAIMS ALL OTHER WARRANTIES, EITHER EXPRESSED OR IMPLIED, INCLUDING BUT NOT LIMITED TO IMPLIED WARRANTIES OF MERCHANTABILITY AND FITNESS FOR A PARTICULAR PURPOSE, WITH RESPECT TO THE SOFTWARE AND THE ACCOMPANYING WRITTEN MATERIALS. THIS LIMITED WARRANTY GIVES YOU SPECIFIC LEGAL RIGHTS; YOU MAY HAVE OTHERS WHICH VARY FROM STATE TO STATE.

NO LIABILITY FOR CONSEQUENTIAL DAMAGES. IN NO EVENT SHALL COMPANIONLINK SOFTWARE OR ITS SUPPLIERS BE LIABLE FOR ANY DAMAGES WHATSOEVER (INCLUDING, WITHOUT LIMITATION, SPECIAL, INDIRECT INCIDENTAL OR CONSEQUENTIAL DAMAGES, DAMAGES FOR LOSS OF BUSINESS PROFITS, BUSINESS INTERRUPTION, LOSS OF BUSINESS INFORMATION, OR OTHER PECUNIARY LOSS) ARISING OUT OF THE USE OF OR INABILITY TO USE THIS PRODUCT, EVEN IF COMPANIONLINK SOFTWARE HAS BEEN ADVISED OF THE POSSIBILITY OF SUCH DAMAGES. BECAUSE SOME STATES DO NOT ALLOW THE EXCLUSION OR LIMITATION OF LIABILITY FOR CONSEQUENTIAL OR INCIDENTAL DAMAGES, THE ABOVE LIMITATION MAY NOT APPLY TO YOU.

#### **TABLE OF CONTENTS**

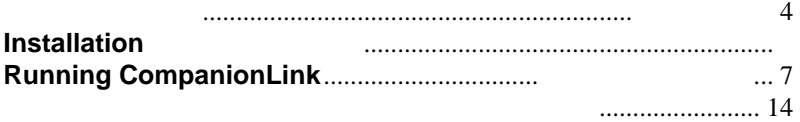

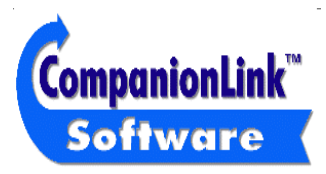

CompanionLink Software, Inc. P.O. Box 1660 / 340 Pacific Avenue Brookings, OR 97415

Fax: (541) 412-0500 Web: http://www.companionLink.com www.pdabuzz.com

#### **Technical Support**

Technical support for CompanionLink is available by contacting Royal/Olivetti. If you need assistance using CompanionLink, please contact Royal/Olivetti directly at the technical support number provided with your Organizer.

#### **NOTE: CompanionLink does not run under Windows 3.1**

#### **Getting Started**

Thank you for using CompanionLink. CompanionLink is a new generation of synchronization tool that can move contact and calendar information from your contact manager to many types and brands of handheld organizers.

- Step 1: Install CompanionLink. After installation is complete, select **Start** then **Program Files** then **CompanionLink** then **CompanionLink Setup**. This will allow you to walk through the Initial Options setup to select your organizer and desktop main contact management program.
- Step 2: Run CompanionLink by selecting **Start** then **Program Files** then **CompanionLink** then **CompanionLink**.
- Step 3: Once CompanionLink started, you are now ready to synchronize your data. In CompanionLink, click on the **Synchronize** button and follow the on screen instructions. The synchronization process will begin.

### **How CompanionLink Works**

CompanionLink synchronizes your contact information between your contact manager and your organizer. CompanionLink can synchronize from your contact manager to your handheld, from your handheld to your contact manager, or both.

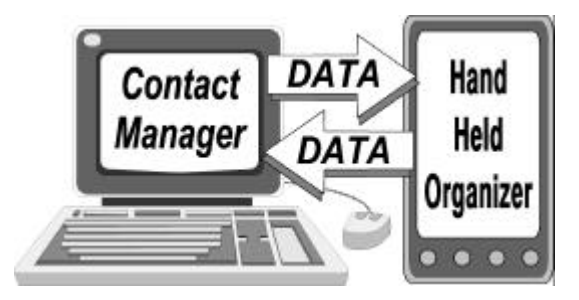

CompanionLink reads data directly from your Contact Manager and launches the synchronization process that performs the data transfer to and from the handheld. Because the synchronization process is automatic, CompanionLink runs as a "One-Step" process.

#### **Installation**

Place the CompanionLink disk into your floppy disk drive. From the Win95/98 Start Bar select **Start** then **Run…** and type in **A:SETUP**, then select OK to run the installation program.

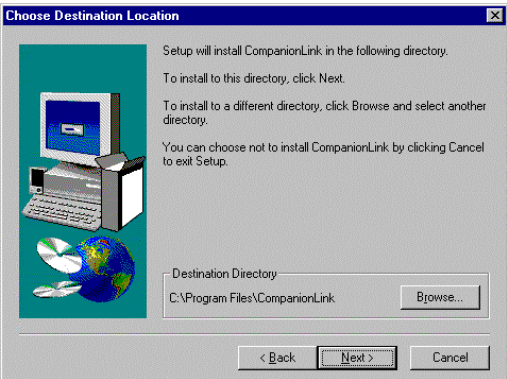

The InstallShield Wizard will prompt you for the information necessary to complete the installation process and place a program icon in the Programs area to run CompanionLink.

## **Running CompanionLink**

Launch CompanionLink by selecting **Start** then **Program Files** then **CompanionLink**.

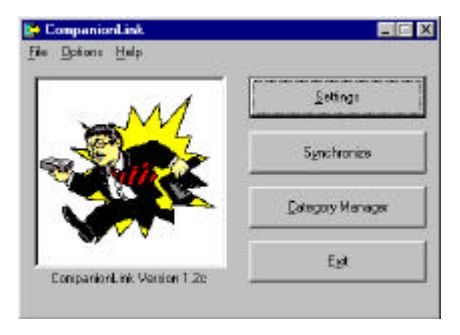

**Setup** This button lets you set the initial synchronization options for your organizer and select your main contact manager.

**Synchronize** The synchronization process is launched by selecting **Time Mode** then pressing the **Link** button on the organizer.

**Category Manager** This button lets you customize the synchronization process and select additional features.

### **CompanionLink Configuration**

To configure CompanionLink, select the **Set Initial Options** button from the Main Screen.

#### **Selecting your Organizer**

Select your organizer. The list on your program will only list the Organizer because you received a special version of CompanionLink. Please visit www.companionlink.com for a full list of PDA's and PIMs we support.

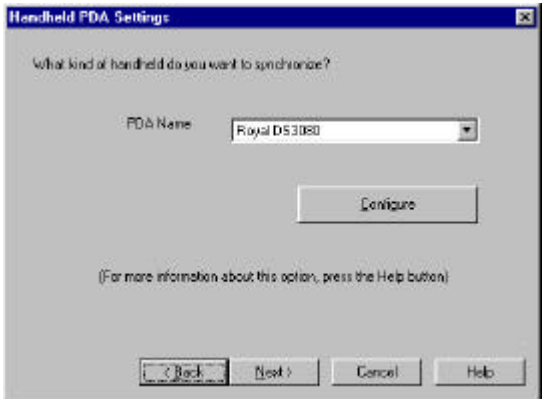

## **Configuring your Organizer**

Pressing the configure button on the PDA Setting dialog will allow you to select the COM port that your Organizer is connected to.

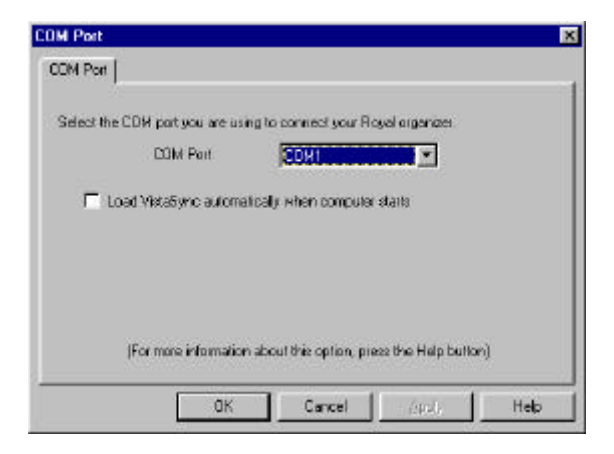

#### **Desktop Address Book and Calendar**

CompanionLink supports a variety of contact managers. In this initial configuration, you should select the one you use the most. This will become your Primary database for the purposes of CompanionLink configuration.

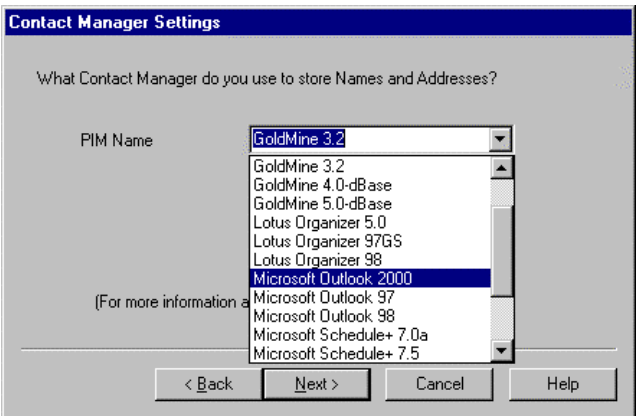

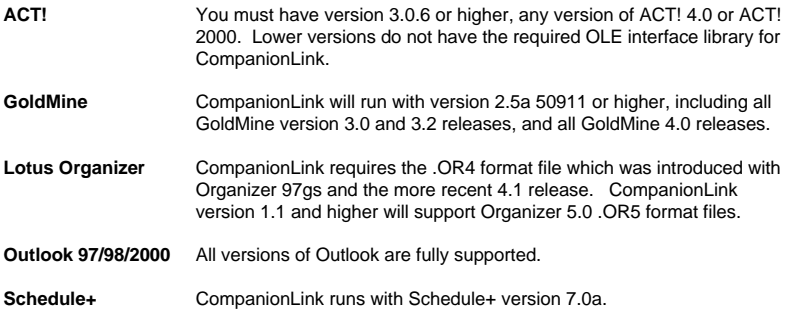

Other contact managers will be added, so your list may include new options. For a complete list of supported products, visit www.companionlink.com.

### **Select Contact File**

Depending on your contact manager selection, you may be prompted to select a contact file (ACT!, Organizer) or a contact database (GoldMine).

#### **Select User Name**

Depending on your contact manager selection, you may be prompted for the user name for your database.

#### **Select Transfer Method**

The final screen of the initial setup allows you to select your initial transfer method. This is the method that controls how data is moved during the CompanionLink Process.

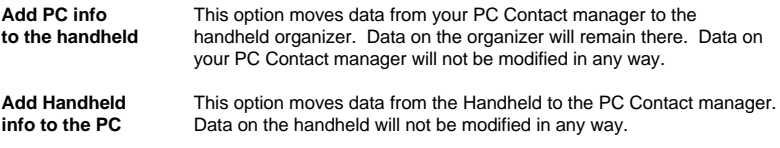

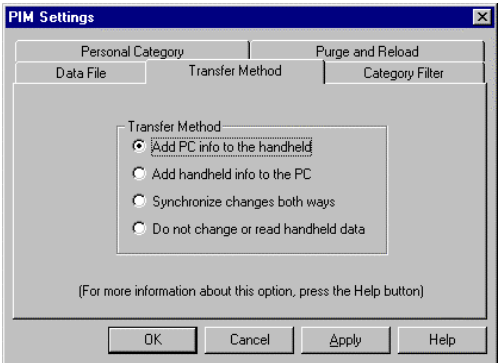

**Synchronize** For most organizers, CompanionLink moves data from the changes both handheld to the PC contact manager, making the PC conta **changes both** handheld to the PC contact manager, making the PC contact **ways** manager the "Master" database, then moves items to the handheld organizer. Data will be added to both the handheld and the PC contact manager. **Do not change** This selection turns off all processing for this file.

**Or read handheld data**

# **Category Manager for CompanionLink Express**

With CompanionLink your category manager options are limited to the single contact manager. You can use the Category Manager to exclude categories from synchronization, or to include them. You may not add categories or designate a category for a different contact manager or calendar application.

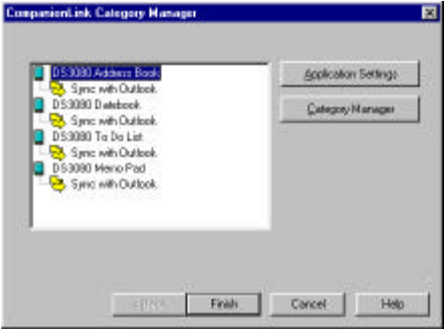

NOTE: There may be an additional configuration available for each application. To see this configuration, select the application, like **Date Book** and then press **Application Settings**. For many contact managers, there are options controlling the number of notes, filters, and date ranges for appointments, all of which allow you to control memory usage and synchronization time to the handheld.

# **NOTES**

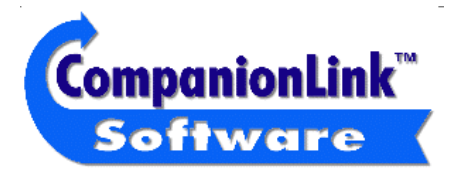

CompanionLink Software, Inc. P.O. Box 1660 / 340 Pacific Avenue Brookings, OR 97415 Sales: (888) 967-6925 Fax: (541) 412-0500 Web: http://www.companionLink.com Web: http://www.pdabuzz.com